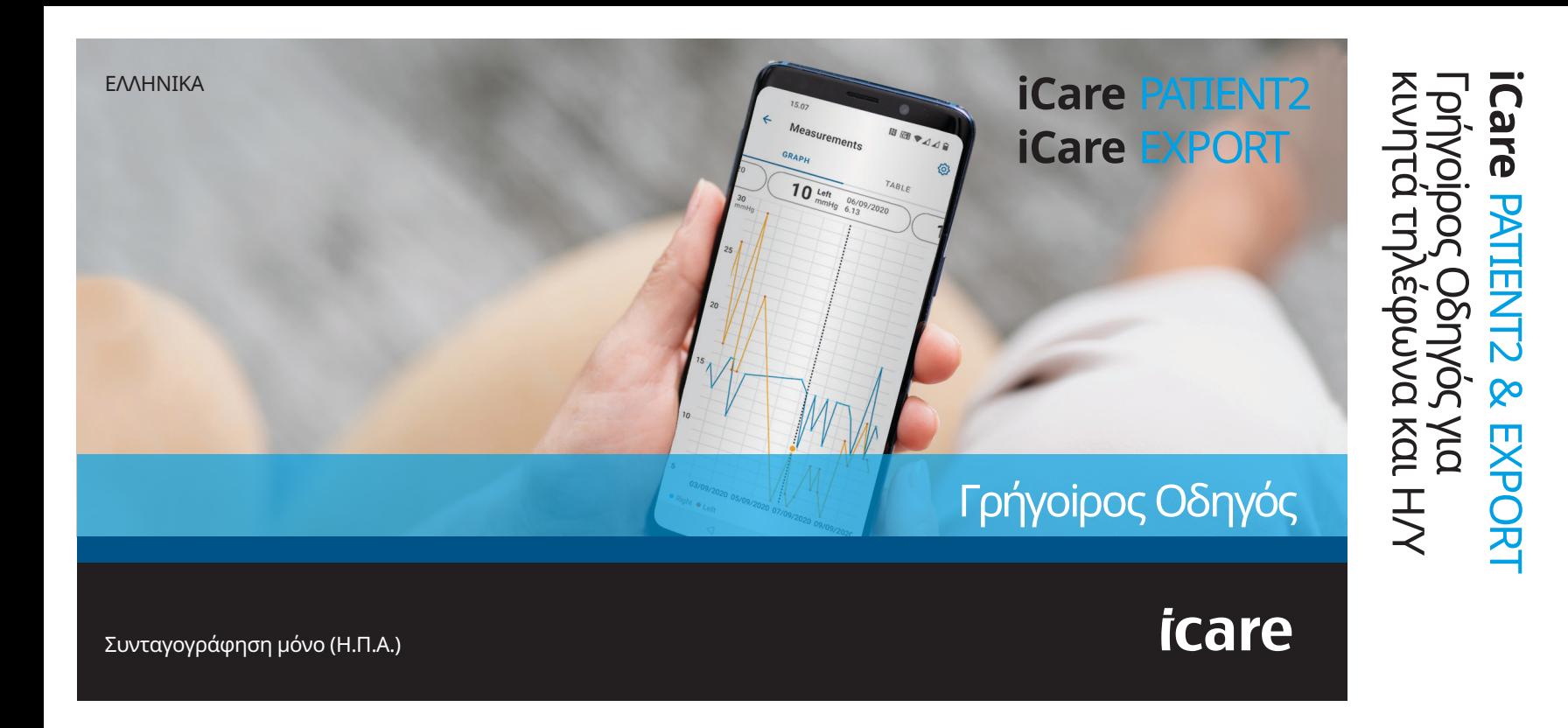

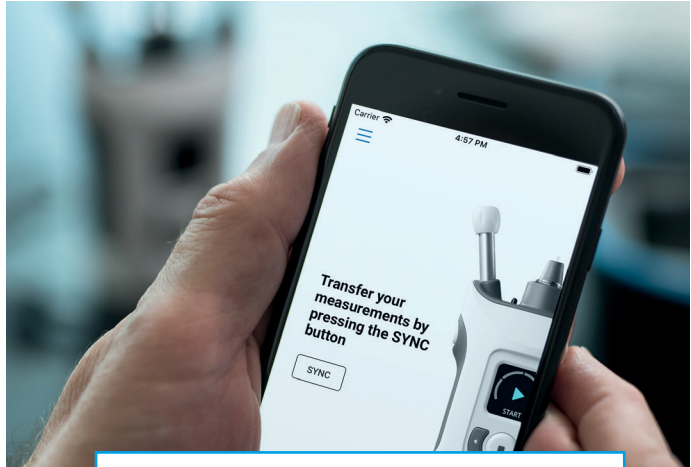

Διαβάστε αυτόν τον Γρήγορο/Σύντομο  $\odot$ Οδηγό προτού χρησιμοποιήσετε το iCare PATIENT2. Ακολουθήστε τις οδηγίες βήμα προς βήμα.

Εάν χρειάζεστε βοήθεια για τη χρήση της εφαρμογής PATIENT2, επικοινωνήστε με τον επαγγελματία υγείας ή τον διανομέα iCare.

#### **PATIENT2 Γρήγορος/Σύντομος για Android**

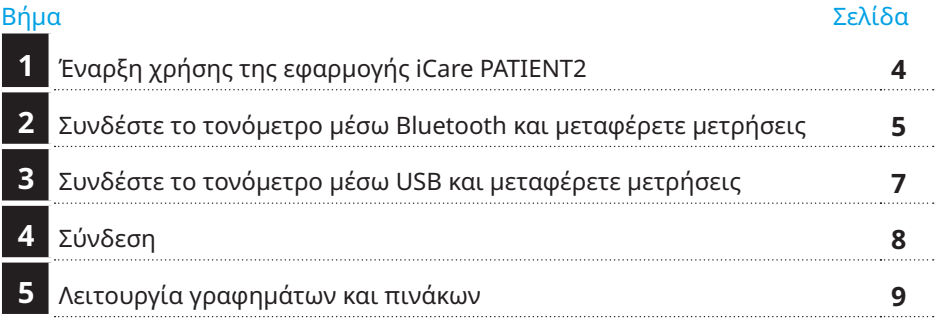

## **PATIENT2 Γρήγορος οδηγός για iOS**

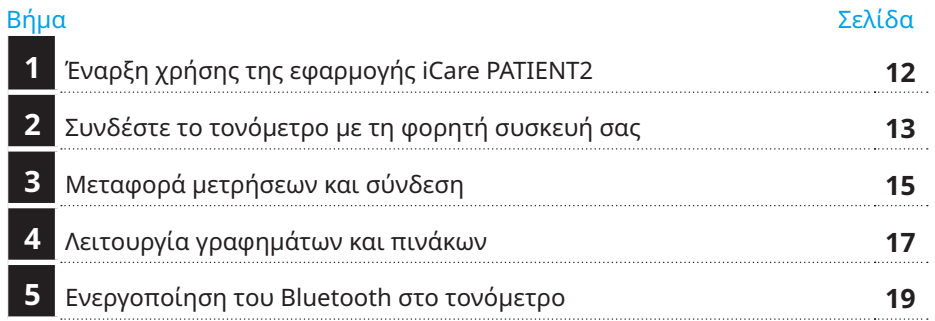

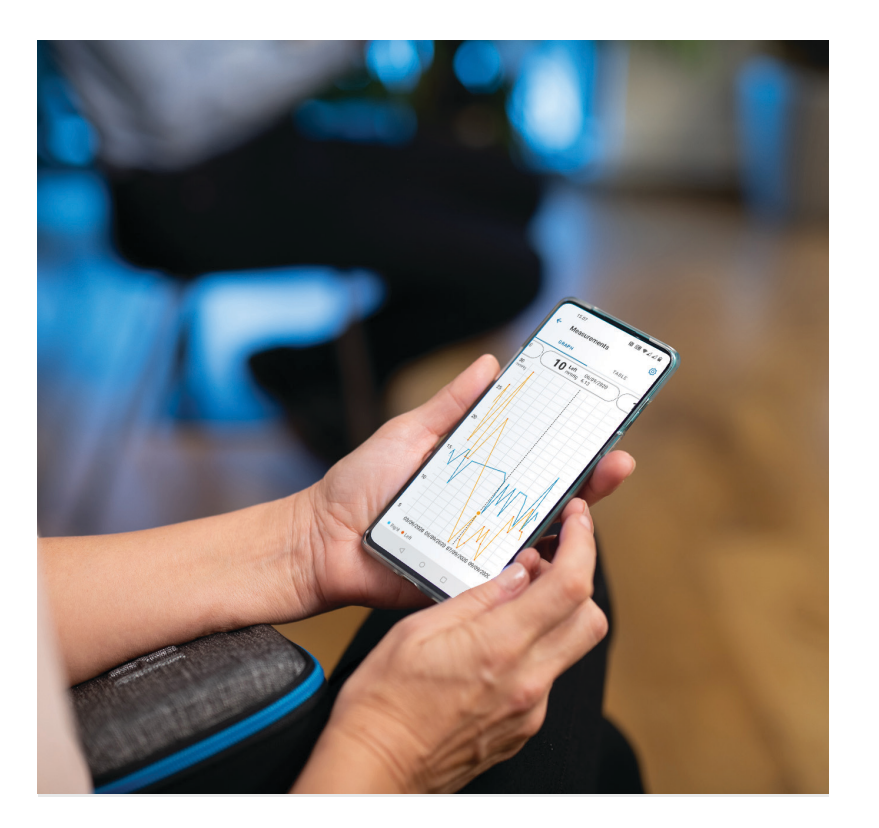

# Για Android |

# **PATIENT2 Γρήγορος οδηγός για Android**

Οι ασθενείς μπορούν να χρησιμοποιήσουν το iCare PATIENT2 για να δουν τα αποτελέσματα των μετρήσεων IOP και για τη μεταφορά των αποτελεσμάτων στο iCare CLINIC ή στο iCare CLOUD. Οι επαγγελματίες υγείας μπορούν να χρησιμοποιήσουν την εφαρμογή iCare PATIENT2 μόνο για τη μεταφορά των αποτελεσμάτων μέτρησης IOP στο iCare CLINIC.

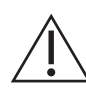

Βεβαιωθείτε ότι η φορητή συσκευή με εγκατεστημένη την εφαρμογή iCare PATIENT2 έχει ρυθμιστεί στη σωστή ώρα και ημερομηνία.

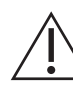

Πριν από τη λήψη μετρήσεων, ενημερώστε την ώρα του τονόμετρου στην τοπική σας ώρα χειροκίνητα από τις ρυθμίσεις του τονόμετρου ή αυτόματα συνδέοντας το τονόμετρο στην εφαρμογή iCare PATIENT2 ή στο λογισμικό iCare EXPORT.

# **<sup>3</sup> 1 Έναρξη χρήσης της εφαρμογής iCare PATIENT2 <sup>4</sup>**

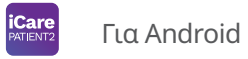

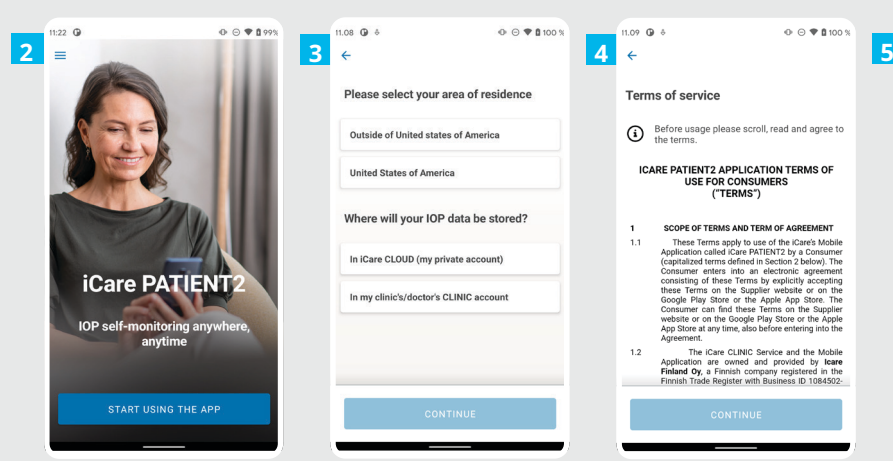

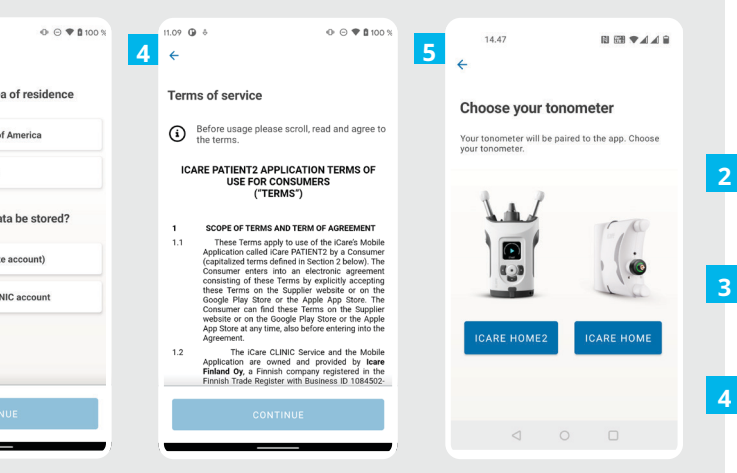

Κάντε λήψη της εφαρμογής iCare PATIENT2 από το Google Play Store.

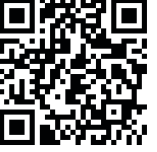

**1**

**4**

**5**

Πατήστε το κουμπί **START USING THE APP** (ΕΝΑΡΞΗ ΧΡΗΣΗΣ ΤΗΣ ΕΦΑΡΜΟΓΗΣ).

Επιλέξτε την περιοχή διαμονής σας. Επιλέξτε τη θέση που θα αποθηκευτούν τα δεδομένα IOP.

Μετακινηθείτε προς τα κάτω και διαβάστε τους Όρους παροχής υπηρεσιών και συμφωνήστε μαζί τους.

Επιλέξτε το μοντέλο του τονόμετρου σας.

#### **2 Συνδέστε το τονόμετρο μέσω Bluetooth και μεταφέρετε μετρήσεις**

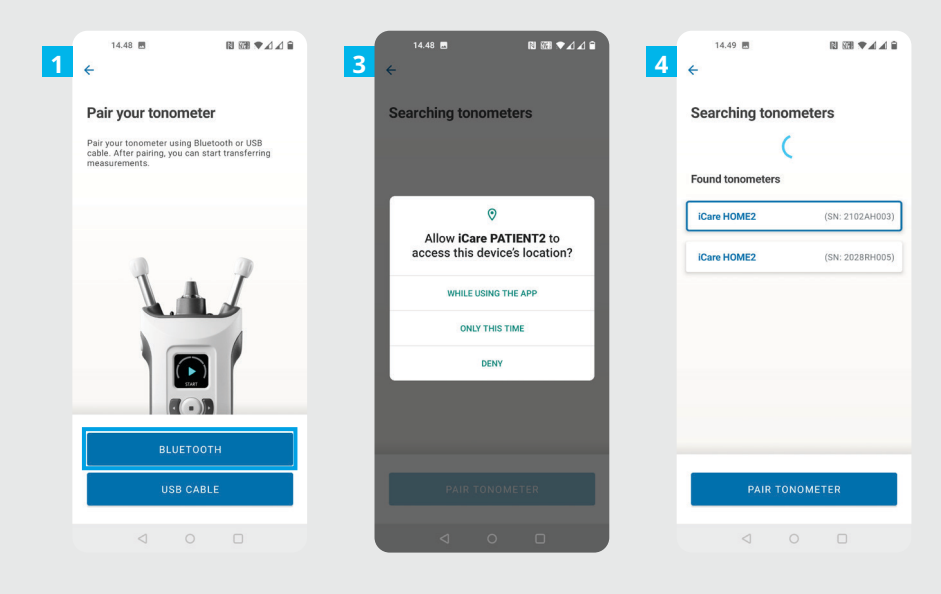

**iCare** Για Android |

Επιλέξτε την μέθοδο σύνδεσης.

**1 2**

Μεταβείτε στις ρυθμίσεις του έξυπνου τηλεφώνου σας και ενεργοποιήστε το Bluetooth.

Το Bluetooth του τονόμετρου είναι ενεργοποιημένο από προεπιλογή. Εάν δεν είναι, ανατρέξτε στο κεφάλαιο "Ενεργοποίηση του Bluetooth στο τονόμετρο" για οδηγίες. Επιτρέψτε τα αιτήματα που θα σας ζητηθούν που θα σας ζητηθούν στην κινητή συσκευή σας για να συνεχίσετε τη σύζευξη. **3**

Πατήστε το τονόμετρο με τον σειριακό αριθμό του τονόμετρου σας. Πατήστε **PAIR TONOMETER** (ΣΥΖΕΥΞΗ ΤΟΝΟΜΕΤΡΟΥ). **4**

ΣΗΜΕΙΩΣΗ! Εάν έχετε προηγουμένως συνδέσει το τονόμετρό σας μέσω καλωδίου USB και θέλετε να χρησιμοποιήσετε Bluetooth,θα πρέπει να το συνδέσετε ξανά.

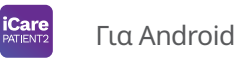

**6**

|

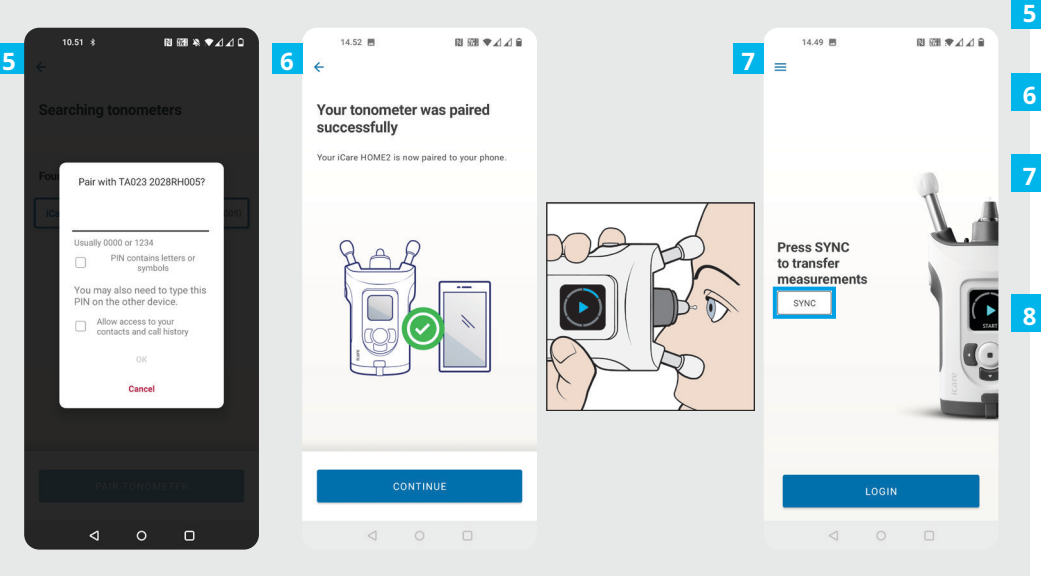

Εισαγάγετε τον κωδικό PIN που εμφανίζεται στην οθόνη του τονόμετρου. Πατήστε **OK**.

Το τονόμετρο έχει πλέον συνδεθεί με επιτυχία. Πατήστε **CONTINUE** (ΣΥΝΕΧΕΙΑ).

Τώρα είστε έτοιμοι να αρχίσετε να χρησιμοποιείτε την εφαρμογή. Αφού μετρήσετε το IOP, πατήστε το κουμπί **SYNC** (ΣΥΓΧΡΟΝΙΣΜΟΣ) για να μεταφέρετε τα αποτελέσματα της μέτρησης στο cloud.

Εάν ανοίξει ένα αναδυόμενο παράθυρο που ζητά τα διαπιστευτήριά σας για το iCare, πληκτρολογήστε το όνομα χρήστη και τον κωδικό πρόσβασης Ή τον κωδικό ασφαλείας που σας παρέχει ο πάροχος υγειονομικής περίθαλψης.

Ανατρέξτε στον Οδηγό έναρξης χρήσης του HOME2 για τον τρόπο απόκτησης των διαπιστευτηρίων iCare.

# **3 Συνδέστε το τονόμετρο μέσω USB και μεταφέρετε μετρήσεις <b>1996 Γεν** Για Android | 7

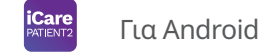

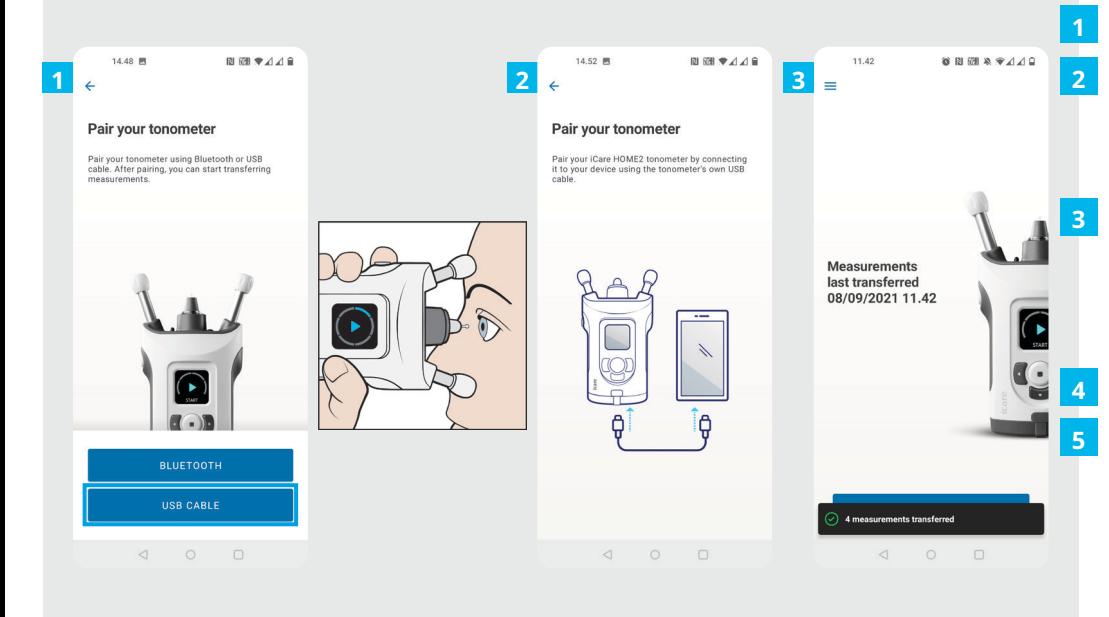

#### Πατήστε **USB CABLE**.

- Μετά τη λήψη των μετρήσεων, συνδέστε το τονόμετρο στο τηλέφωνό σας χρησιμοποιώντας το παρεχόμενο καλώδιο USB. Εάν χρειαστεί, μπορείτε να χρησιμοποιήσετε τον παρεχόμενο μετασχηματιστή.
- Εάν ανοίξει ένα αναδυόμενο παράθυρο που ζητά τα διαπιστευτήριά σας για το iCare, πληκτρολογήστε το όνομα χρήστη και τον κωδικό πρόσβασης Ή τον κωδικό ασφαλείας που σας παρέχει ο πάροχος υγειονομικής περίθαλψης.

Τα δεδομένα των μετρήσεων μεταφέρονται αυτόματα.

Αποσυνδέστε το καλώδιο USB μετά την ολοκλήρωση της μεταφοράς μέτρησης.

Ανατρέξτε στον Οδηγό έναρξης χρήσης του HOME2 για τον τρόπο απόκτησης των διαπιστευτηρίων iCare.

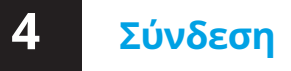

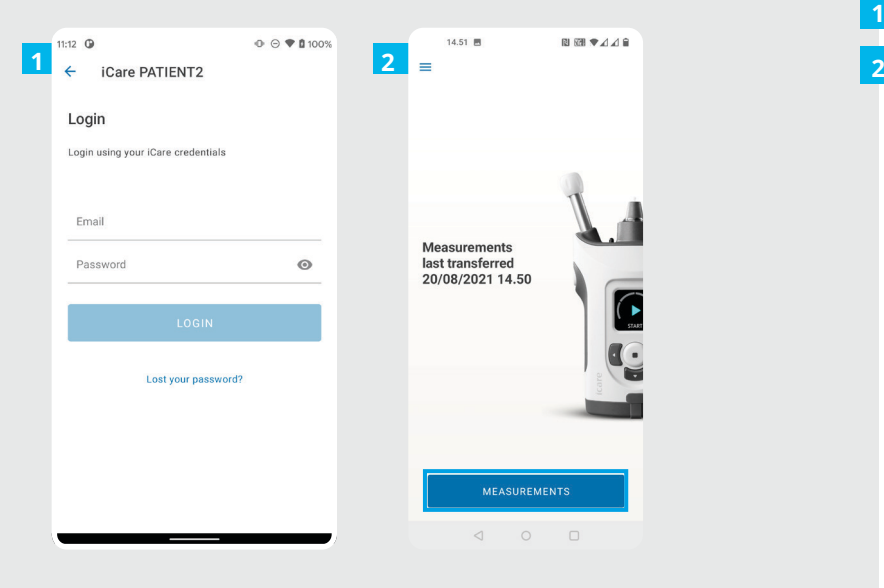

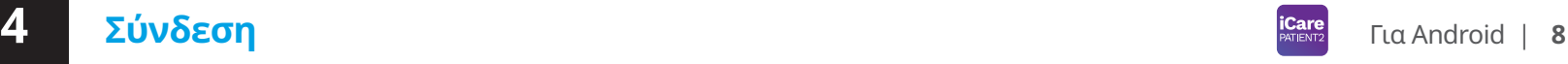

Συνδεθείτε με τα στοιχεία σύνδεσης για το iCare.

**1**

Πατήστε το κουμπί **MEASUREMENTS** (ΜΕΤΡΗΣΕΙΣ) για να δείτε τα αποτελέσματα της μέτρησης IOP.

ΣΗΜΕΙΩΣΗ! Για πληροφορίες σχετικά με τον τρόπο λήψης των στοιχείων σύνδεσης iCare, διαβάστε τον Οδηγό έναρξης στη θήκη μεταφοράς του τονόμετρου.

Τα αποτελέσματα των μετρήσεων διαγράφονται από τη μνήμη του τονομέτρου αφού αποθηκευτούν στο cloud.

# **5**

#### **Λειτουργία γραφημάτων και πινάκων 19 19 19 19 14 14 14 14 16 19 16 19 16 19 16 19 16 19 16 19 16 19 16 19 16 19 16 19 16 19 17 17 17 17 17 17 17**

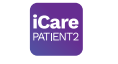

Για Android |

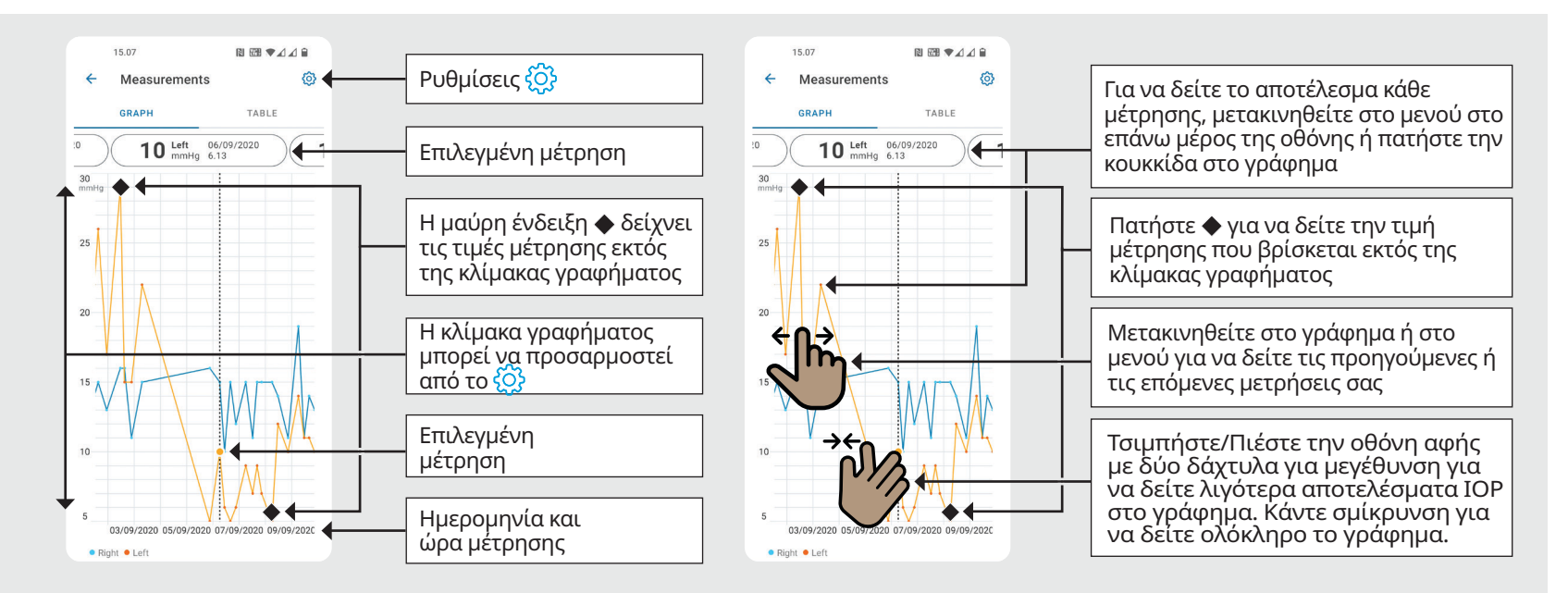

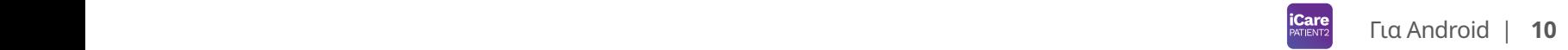

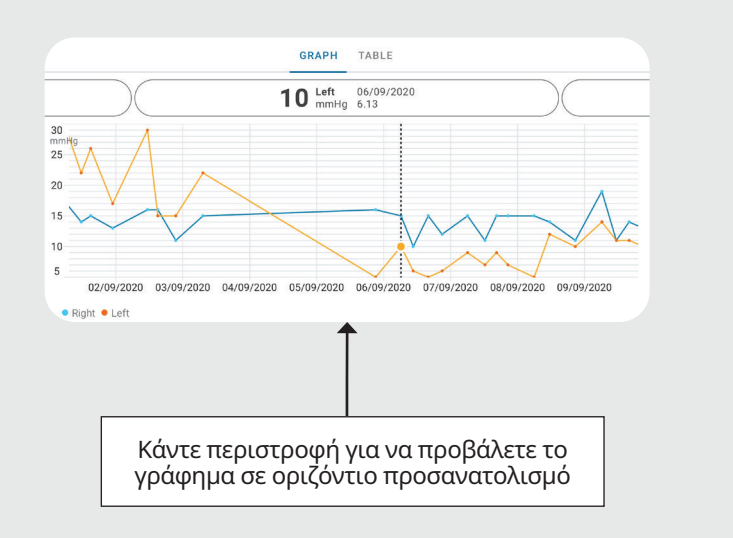

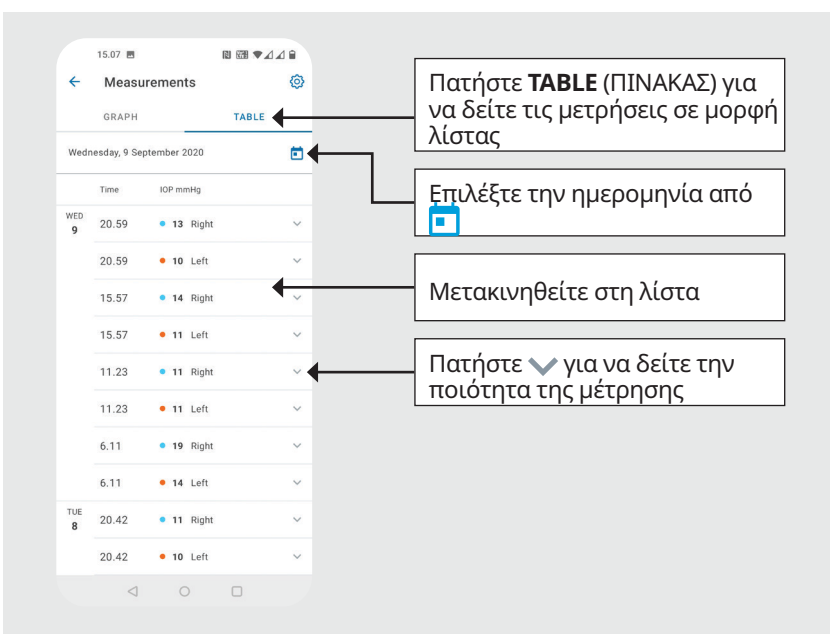

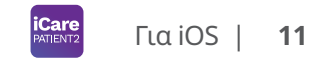

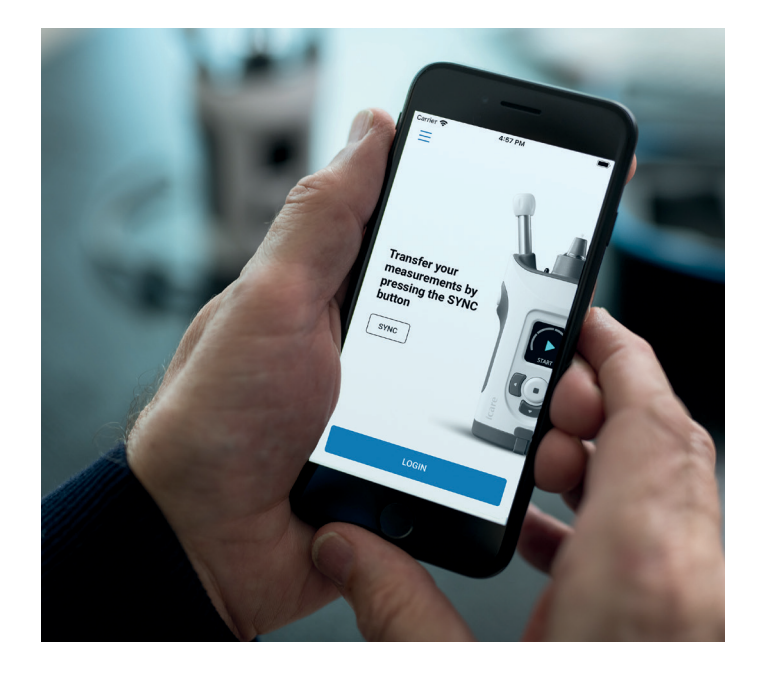

# **PATIENT2 Γρήγορος/Σύντομος οδηγός για iOS**

Οι ασθενείς μπορούν να χρησιμοποιήσουν το iCare PATIENT2 για να δουν τα αποτελέσματα των μετρήσεων IOP και για τη μεταφορά των αποτελεσμάτων στο iCare CLINIC ή στο iCare CLOUD. Οι επαγγελματίες υγείας μπορούν να χρησιμοποιήσουν την εφαρμογή iCare PATIENT2 μόνο για τη μεταφορά των αποτελεσμάτων μέτρησης IOP στο iCare CLINIC.

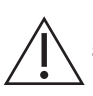

Βεβαιωθείτε ότι η φορητή συσκευή με εγκατεστημένη την εφαρμογή iCare PATIENT2 έχει ρυθμιστεί στη σωστή ώρα και ημερομηνία.

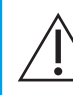

Πριν από τη λήψη μετρήσεων, ενημερώστε την ώρα του τονόμετρου στην τοπική σας ώρα χειροκίνητα από τις ρυθμίσεις του τονόμετρου ή αυτόματα συνδέοντας το τονόμετρο στην εφαρμογή iCare PATIENT2 ή στο λογισμικό iCare EXPORT.

## **1 Ιωρίων 12 12 12** Για iOS | 12

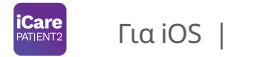

**Care PATIENT IOP self-monitoring** anywhere, anytime START USING THE APP

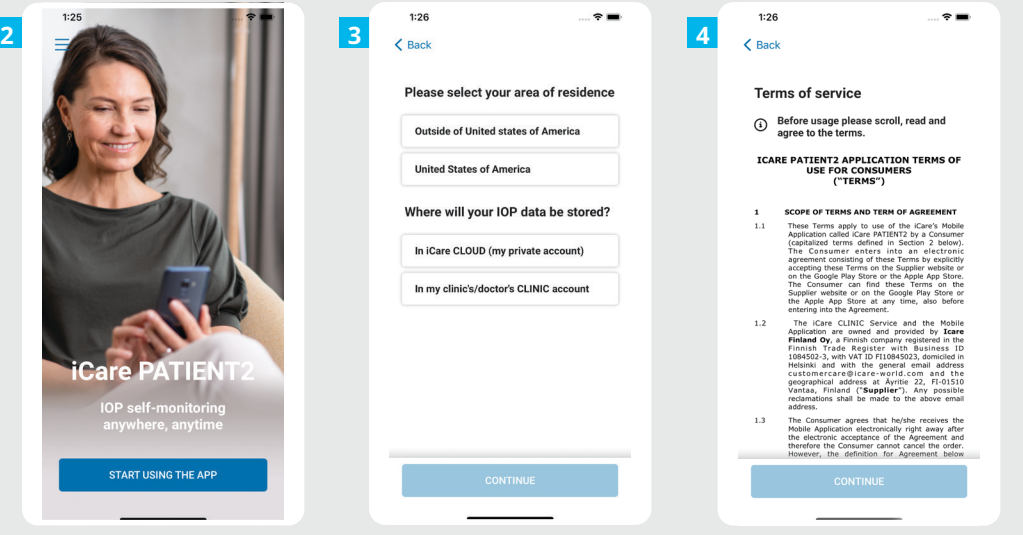

Κάντε λήψη της εφαρμογής iCare PATIENT2 από το App Store.

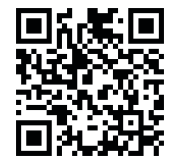

**1**

**2**

**3**

**4**

Πατήστε το κουμπί **START USING THE APP** (ΕΝΑΡΞΗ ΧΡΗΣΗΣ ΤΗΣ ΕΦΑΡΜΟΓΗΣ).

Επιλέξτε την περιοχή διαμονής σας. Επιλέξτε τη θέση που θα αποθηκευτούν τα δεδομένα IOP.

Μετακινηθείτε προς τα κάτω και διαβάστε τους Όρους παροχής υπηρεσιών και αποδεχτείτε τους/ αποδεχτείτε τους.

# **2 Συνδέστε το τονόμετρο με τη φορητή συσκευή σας <sup>13</sup>**

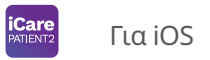

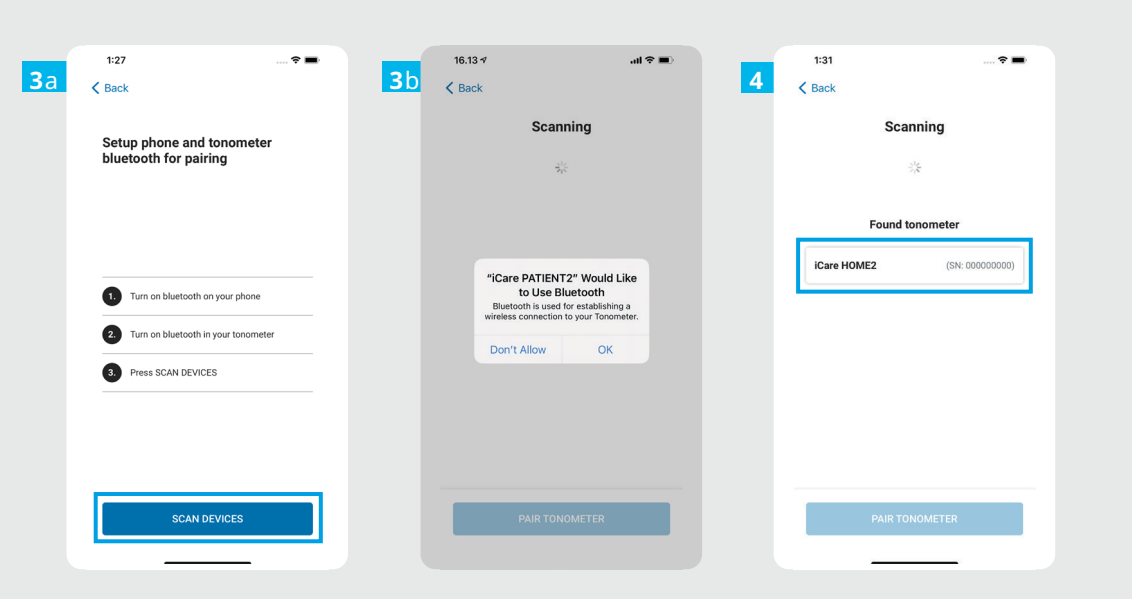

Το Bluetooth του τονόμετρου είναι ενεργοποιημένο από προεπιλογή. Εάν δεν είναι, ανατρέξτε στο κεφάλαιο "Ενεργοποίηση του Bluetooth στο τονόμετρο" για οδηγίες.

Μεταβείτε στις ρυθμίσεις της φορητής συσκευής σας και ενεργοποιήστε το Bluetooth. **2**

**1**

- Πατήστε **SCAN DEVICES** (ΣΑΡΩΣΗ ΣΥΣΚΕΥΩΝ). Εάν η εφαρμογή ζητήσει άδεια χρήσης του Bluetooth, πατήστε OK. **3**
- Πατήστε το τονόμετρο με τον σειριακό αριθμό. **4**
- Πατήστε **PAIR TONOMETER** (ΣΥΖΕΥΞΗ ΤΟΝΟΜΕΤΡΟΥ). **5**

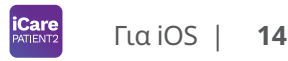

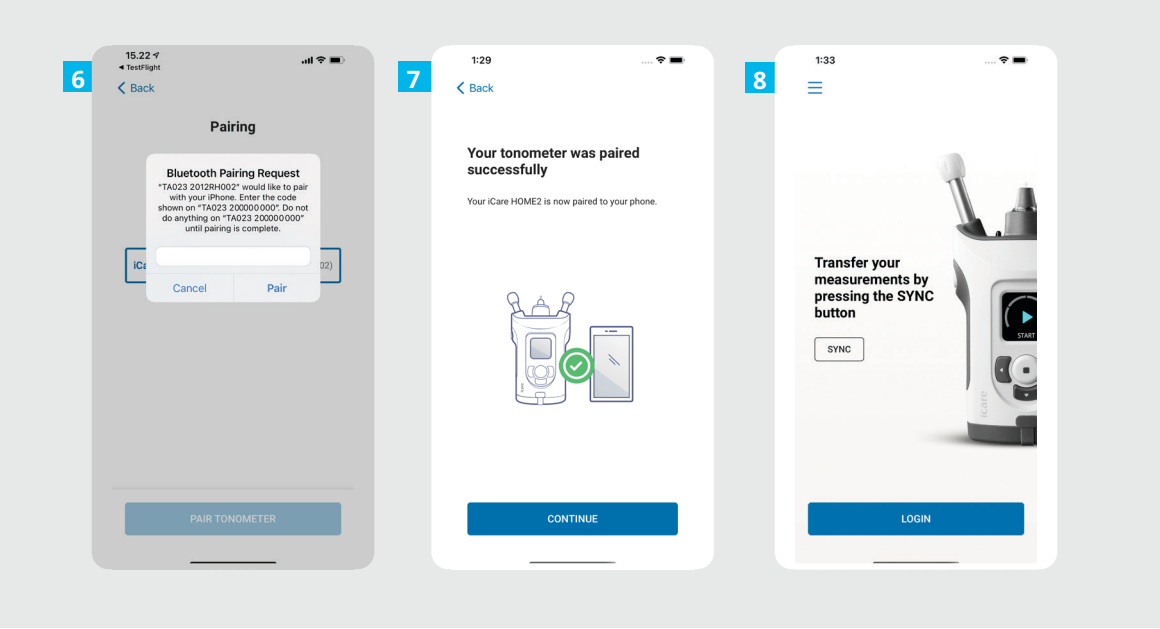

Εισαγάγετε τον κωδικό PIN που εμφανίζεται στην οθόνη του τονόμετρου. Πατήστε **Pair** . (Σύζευξη).

Το τονόμετρο έχει πλέον συνδεθεί με επιτυχία. Πατήστε **CONTINUE** (ΣΥΝΕΧΕΙΑ).

6<br>7<br>8<br>8

 $\overline{\mathbf{8}}$ 

 $6<sup>1</sup>$ 

Τώρα είστε έτοιμοι να αρχίσετε να χρησιμοποιείτε την εφαρμογή.

# **3 Μεταφορά μετρήσεων και σύνδεση**

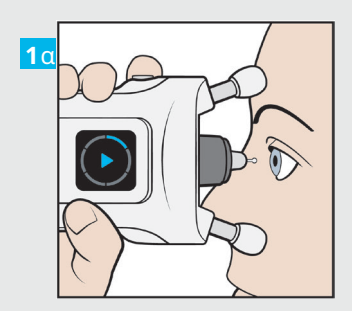

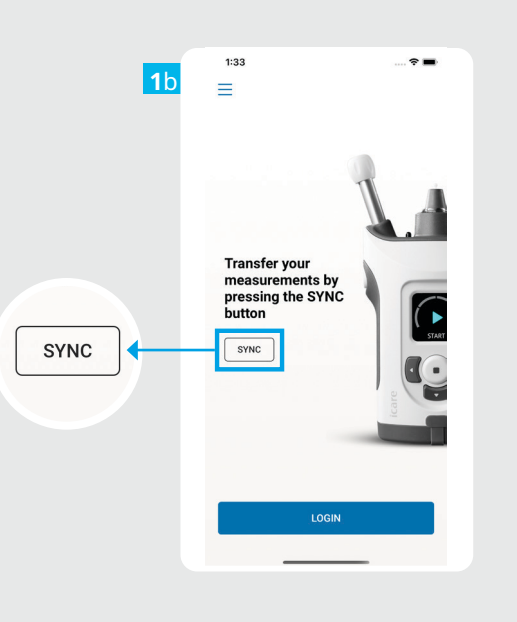

Αφού μετρήσετε το IOP, πατήστε το κουμπί **SYNC** (ΣΥΓΧΡΟΝΙΣΜΟΣ) για να μεταφέρετε τα αποτελέσματα της μέτρησης στο cloud.

**iCare**<br>PATIENT2

**1**

**2**

Εάν ανοίξει ένα αναδυόμενο παράθυρο που ζητά τα διαπιστευτήριά σας για το iCare, πληκτρολογήστε το όνομα χρήστη και τον κωδικό πρόσβασης Ή τον κωδικό ασφαλείας που σας παρέχει ο πάροχος υγειονομικής περίθαλψης.

Ανατρέξτε στον Οδηγό έναρξης χρήσης του HOME2 για τον τρόπο απόκτησης των διαπιστευτηρίων iCare.

Τα αποτελέσματα των μετρήσεων διαγράφονται από τη μνήμη του τονομέτρου αφού αποθηκευτούν στο cloud.

Για iOS |

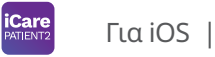

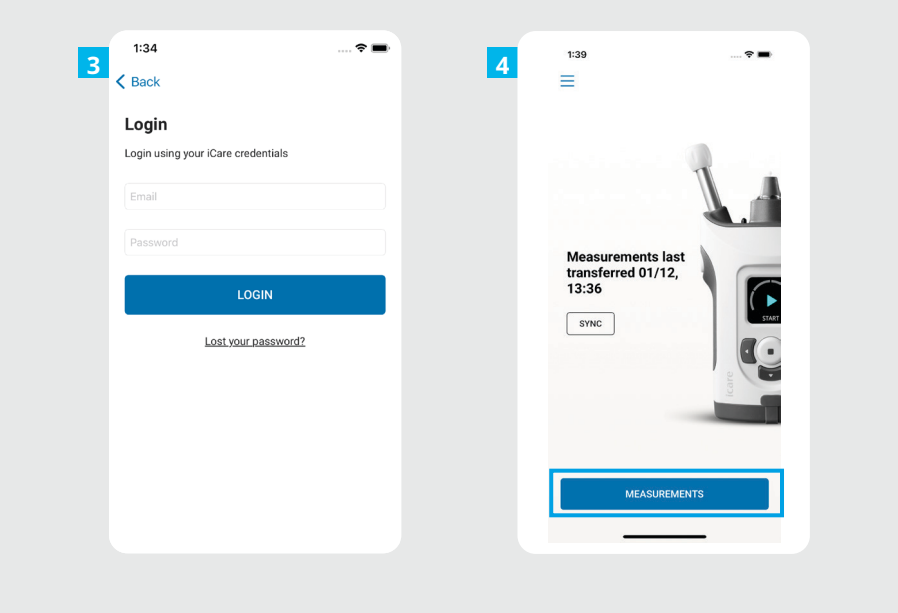

Συνδεθείτε με τα στοιχεία σύνδεσης για το iCare.

**34**

 $\overline{4}$ 

 $\overline{\mathbf{3}}$ 

Πατήστε το κουμπί **MEASUREMENTS** (ΜΕΤΡΗΣΕΙΣ) για να δείτε το ιστορικό των μετρήσεων IOP.

ΣΗΜΕΙΩΣΗ! Για πληροφορίες σχετικά με τον τρόπο λήψης των στοιχείων σύνδεσης iCare, διαβάστε τον Οδηγό έναρξης στη θήκη μεταφοράς του τονόμετρου.

### **4 Λειτουργία γραφημάτων και πινάκων <sup>17</sup>**

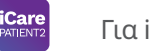

Για iOS |

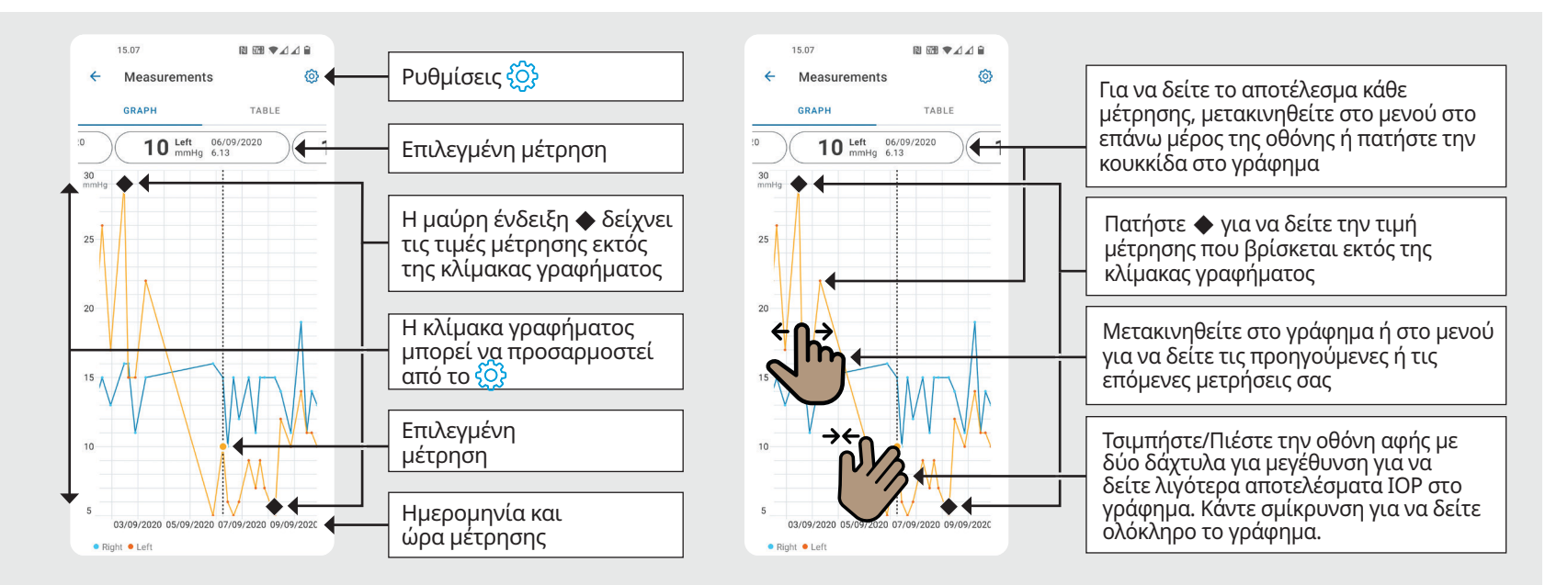

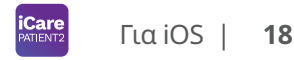

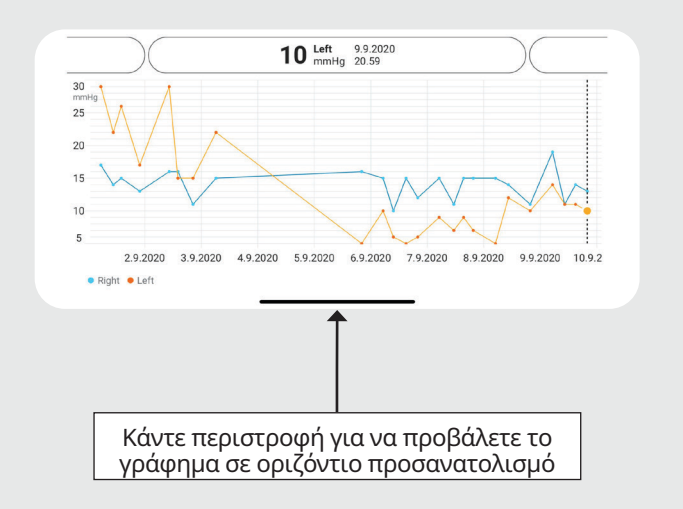

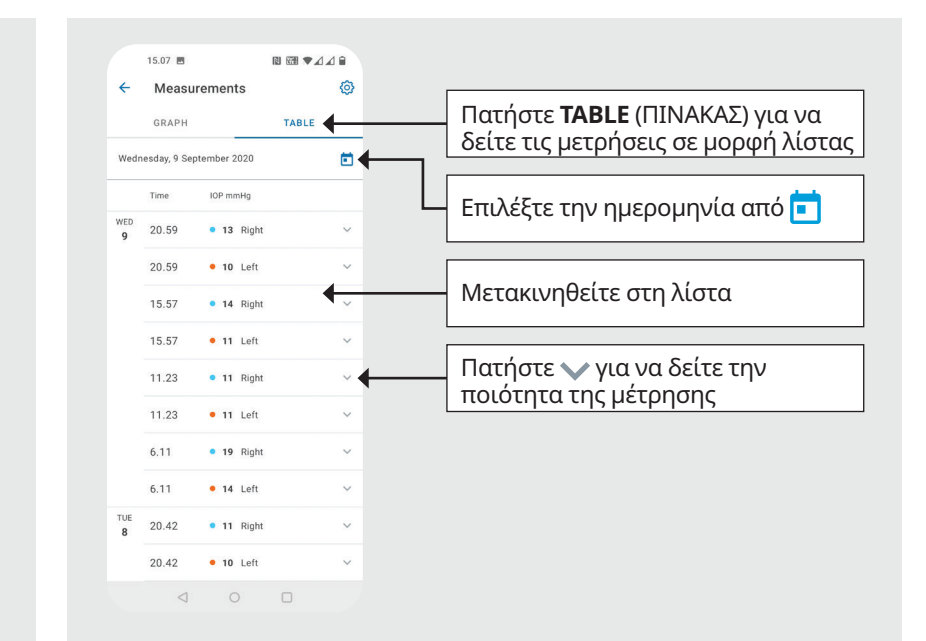

#### **Ενεργοποίηση του Bluetooth στο τονόμετρο 19**

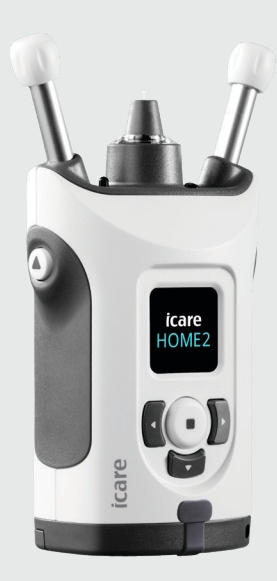

*Κρατήστε το τονόμετρο κάθετα για αυτές τις οδηγίες.*

**5**

Το Bluetooth στο τονόμετρο σας είναι ενεργοποιημένο από προεπιλογή ως εργοστασιακή ρύθμιση. Σε περίπτωση που θέλετε να ελέγξετε εάν το Bluetooth είναι ενεργοποιημένο στο τονόμετρο ή για να το ενεργοποιήσετε, ακολουθήστε τις παρακάτω οδηγίες.

Πατήστε για να ενεργοποιήσετε το τονόμετρο.

**1 2**

**3**

**4**

- Πατήστε μέχρι να δείτε **SETTINGS** (ΡΥΘΜΙΣΕΙΣ) στην οθόνη του τονόμετρου και πατήστε .
- Εάν το Bluetooth είναι απενεργοποιημένο, πατήστε για να μεταβείτε στην επιλογή **BLUETOOTH** στο μενού.
- Πατήστε έως ότου δείτε **TURN ON** (ΕΝΕΡΓΟΠΟΙΗΣΗ) και πατήστε  $\widehat{\mathbf{C}}$ .

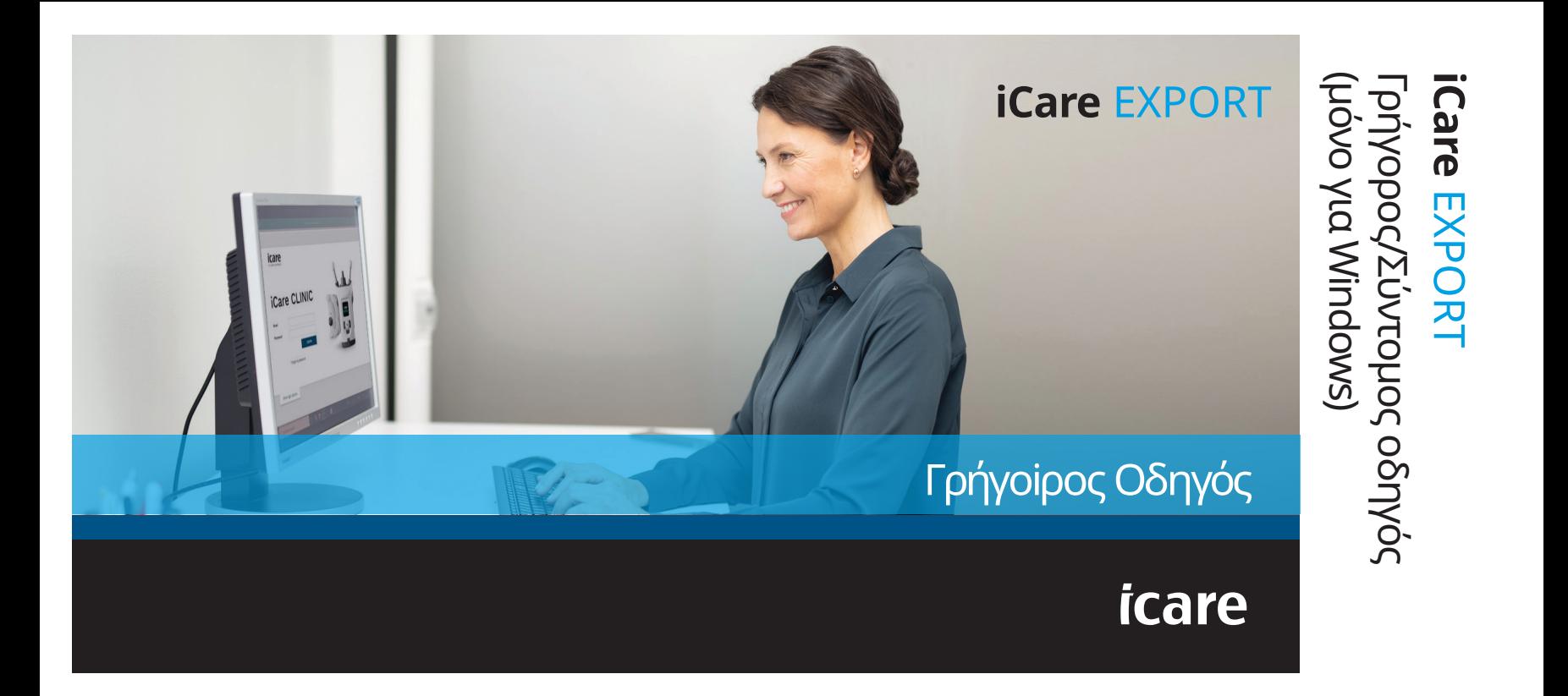

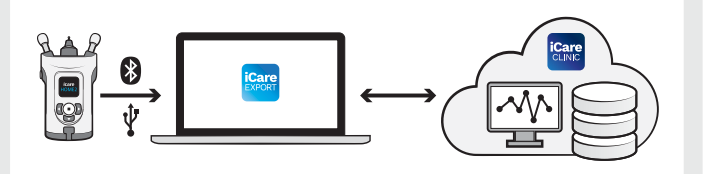

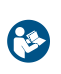

Διαβάστε αυτόν τον γρήγορο οδηγό πριν χρησιμοποιήσετε το iCare EXPORT.

Εάν χρειάζεστε βοήθεια με τη χρήση του λογισμικού EXPORT, επικοινωνήστε με τον επαγγελματία υγείας σας ή με τον διανομέα iCare.

#### **Γρήγορος/Σύντομος οδηγός EXPORT**

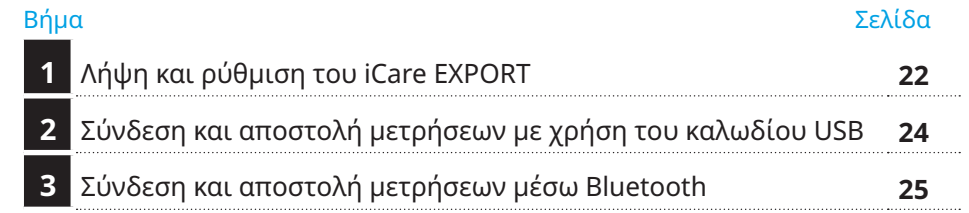

Οι ασθενείς μπορούν να αποθηκεύσουν τα δεδομένα μέτρησης IOP σε ιδιωτικό λογαριασμό στο iCare CLOUD, εάν το τονόμετρο τους δεν είναι εγγεγραμμένο στον λογαριασμό iCare CLINIC ενός επαγγελματία υγείας. Για πληροφορίες σχετικά με τον τρόπο δημιουργίας ενός ιδιωτικού λογαριασμού, διαβάστε τον Οδηγό έναρξης

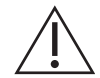

Βεβαιωθείτε ότι η ώρα και η ημερομηνία του υπολογιστή είναι σωστές όταν χρησιμοποιείτε το iCare EXPORT.

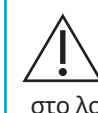

Πριν από τη λήψη μετρήσεων, ενημερώστε την ώρα του τονόμετρου στην τοπική σας ώρα χειροκίνητα από τις ρυθμίσεις του τονόμετρου ή αυτόματα συνδέοντας το τονόμετρο στην εφαρμογή iCare PATIENT2 ή στο λογισμικό iCare EXPORT.

#### **1 Λήψη και ρύθμιση του iCare EXPORT <sup>22</sup>**

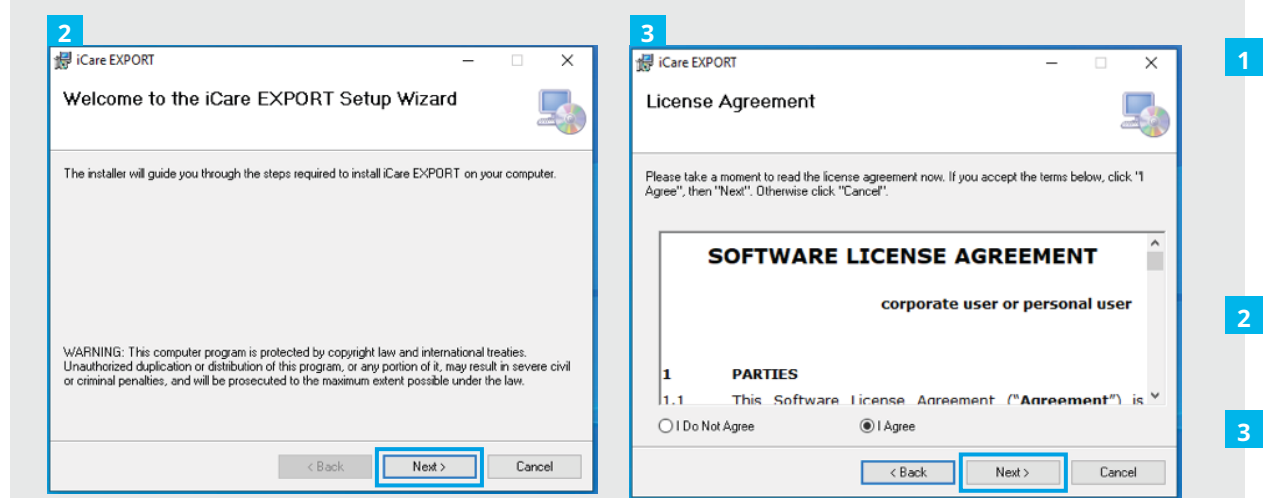

Πραγματοποιήστε τη λήψη του iCare EXPORT από την ακόλουθη ιστοσελίδα:

#### **https://www.icare-world.com/ apps/export/**.

Κάντε διπλό κλικ στο αρχείο iCare EXPORT Setup.exe.

- Διαβάστε τις οδηγίες στον Οδηγό εγκατάστασης και κάντε κλικ στο **Next** (Επόμενο).
- Αποδεχτείτε τη συμφωνία άδειας χρήσης λογισμικού επιλέγοντας **I Agree** (Συμφωνώ). Για να συνεχίσετε, πατήστε το κουμπί **Next** (Επόμενο) μέχρι να ολοκληρωθεί η εγκατάσταση.

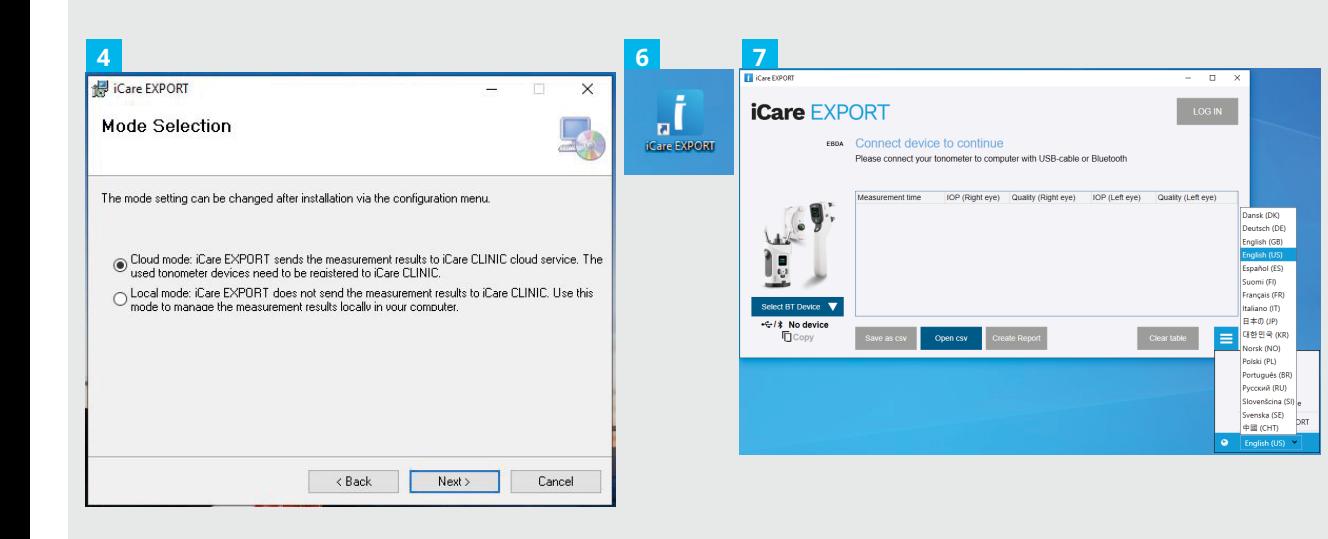

Επιλέξτε **Cloud mode** για να αποθηκεύσετε τα αποτελέσματα των μετρήσεων στο iCare CLINIC ή στο CLOUD. Επιλέξτε **Local mode**(Τοπική λειτουργία) για να αποθηκεύσετε τις μετρήσεις στον υπολογιστή σας.

- $\overline{5}$ Όταν ολοκληρωθεί η εγκατάστα ση, πατήστε **Close** (Κλείσιμο).
- 4<br>**546**<br>7 Κάντε διπλό κλικ στο εικονίδιο  $6\overline{6}$ **iCare EXPORT** στην επιφάνεια εργασίας ή βρείτε το πρόγραμ μα στο μενού **Windows Start** (Έναρξη των Windows), στον φάκελο **Icare** και ξεκινήστε το πρόγραμμα.

Μπορείτε να επιλέξετε τη γλώσσα από το μενού που βρίσκεται κάτω δεξιά.

# **<sup>23</sup> 2 Σύνδεση και αποστολή μετρήσεων με χρήση του καλωδίου USB <sup>24</sup>**

**1**

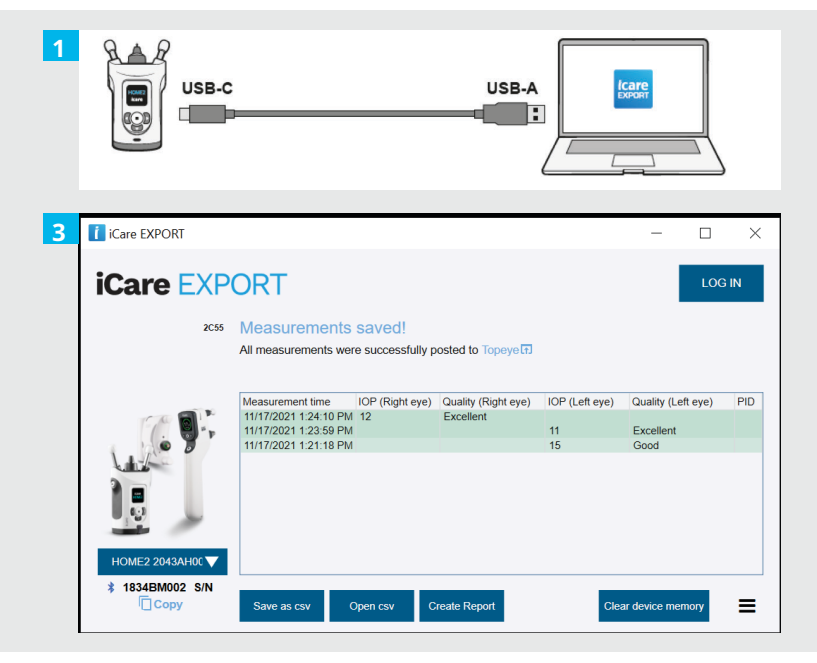

- Συνδέστε το τονόμετρο στον υπολογιστή σας χρησιμοποιώντας το παρεχόμενο καλώδιο USB.
- Εάν ανοίξει ένα αναδυόμενο παράθυρο που ζητά τα διαπιστευτήριά σας για το iCare, πληκτρολογήστε το όνομα χρήστη και τον κωδικό πρόσβασης Ή τον κωδικό ασφαλείας που σας παρέχει ο πάροχος υγειονομικής περίθαλψης. **2**
- Το τονόμετρο στέλνει αυτόματα τα αποτελέσματα της μέτρησης στον διακομιστή. **3**

ΣΗΜΕΙΩΣΗ! Μόλις μεταφέρετε τα δεδομένα, τα αποτελέσματα των μετρήσεων διαγράφονται αυτόματα από τη μνήμη του τονομέτρου.

# **3 Σύνδεση και αποστολή μετρήσεων μέσω Bluetooth**

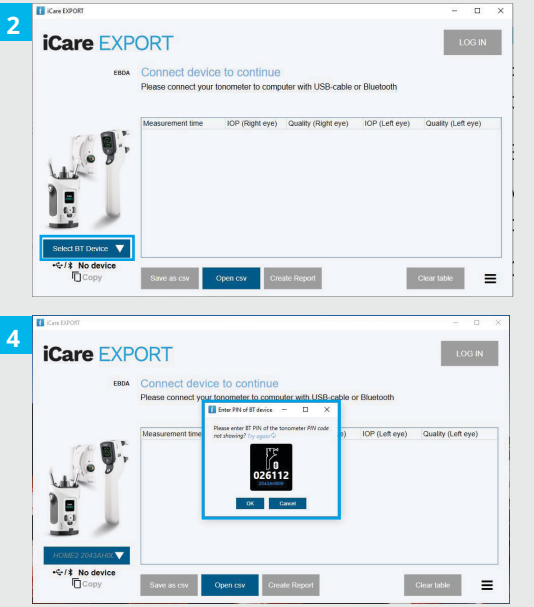

#### **Στην εφαρμογή iCare EXPORT**

Για τις οδηγίες αυτές, βεβαιωθείτε ότι το Bluetooth του τονόμετρου και του υπολογιστή είναι ενεργοποιημένα. Για οδηγίες, ανατρέξτε στο κεφάλαιο 5 "Πώς να ενεργοποιήσετε το Bluetooth στο τονόμετρο".

- Βεβαιωθείτε ότι το τονόμετρο είναι ενεργοποιημένο προτού συνδέσετε το τονόμετρο στο iCare EXPORT. **1**
- Κάντε κλικ στο **Select BT Device** (Επιλογή συσκευής BT) στο αριστερό κάτω μέρος. **2**
- Επιλέξτε τον σειριακό αριθμό του τονόμετρου σας από το αναπτυσσόμενο μενού. Μπορείτε να βρείτε τον σειριακό αριθμό (SN) στην ετικέτα στο πίσω μέρος του τονόμετρου σας. **3**
- Εισαγάγετε τον κωδικό PIN που θα εμφανιστεί στην οθόνη του τονόμετρου σας και πατήστε **OK 4**

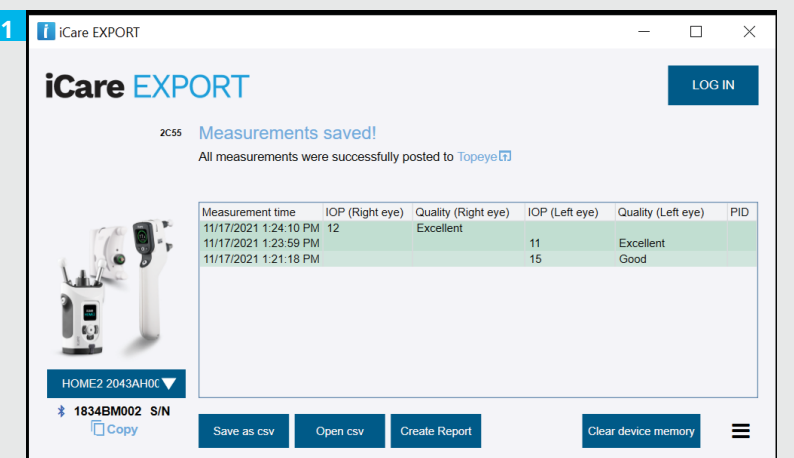

Το τονόμετρο συνδέεται με την εφαρμογή iCare EXPORT και στέλνει αυτόματα τα αποτελέσματα μέτρησης στο iCare CLOUD ή στον λογαριασμό iCare CLINIC του επαγγελματία υγείας σας αυτόματα.

**1**

**2**

Εάν ανοίξει ένα αναδυόμενο παράθυρο που ζητά τα διαπιστευτήριά σας για το iCare, πληκτρολογήστε το όνομα χρήστη και τον κωδικό πρόσβασης Ή τον κωδικό ασφαλείας που σας παρέχει ο πάροχος υγειονομικής περίθαλψης.

ΣΗΜΕΙΩΣΗ! Μόλις μεταφέρετε τα δεδομένα, τα αποτελέσματα των μετρήσεων διαγράφονται αυτόματα από τη μνήμη του τονομέτρου.

**Icare Finland Oy**  Äyritie 22 01510 Vantaa, Finland Τηλ. +358 9 8775 1150 info@icare-world.com

**Icare USA, Inc.**

Raleigh, NC. 27609

4700 Falls of Neuse Rd. Ste 245

infoUSA@icare-world.com

Τηλ. +1 888.422.7313 | Φαξ +1 877.477.5485

#### **www.icare-world.com**

icare

Το iCare είναι σήμα κατατεθέν της Icare Finland Oy. Οι Centervue S.p.A., Icare Finland Oy και Icare USA Inc. αποτελούν μέλη του Ομίλου Revenio και αντιπροσωπεύουν την εμπορική επωνυμία iCare. Τα προϊόντα, οι υπηρεσίες ή οι προσφορές που αναφέρονται σε αυτό το φυλλάδιο δεν εγκρίνονται ή δεν προσφέρονται σε όλες τις αγορές . Επίσης, οι εγκεκριμένες ετικέτες και οδηγίες ενδέχεται να διαφέρουν από τη μια χώρα στην άλλη. Οι προδιαγραφές του προϊόντος υπόκεινται σε αλλαγές στο σχεδιασμό και στο πεδίο παράδοσης και ως αποτέλεσμα των τρεχουσών τεχνικών εξελίξεων.

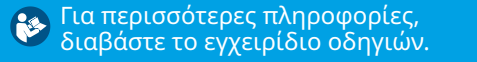

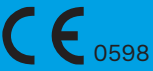